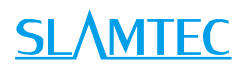

# RPLIDAR A 2

# 低成本 360 度激光扫描测距雷达

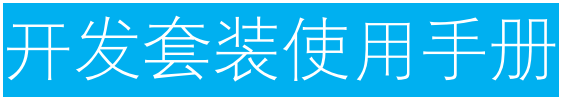

型号: A2M7、A2M8

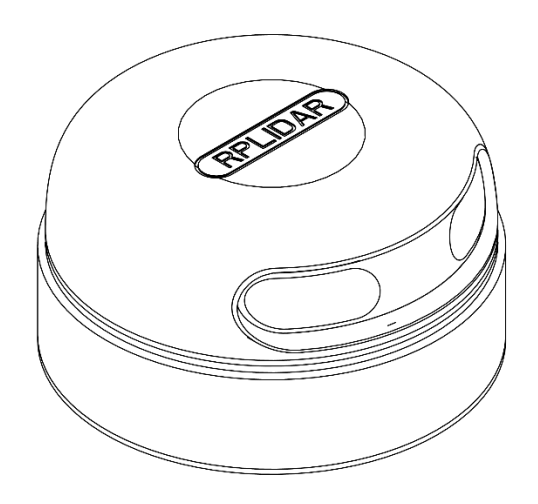

 $\bigcirc$ 

# **SLAMTEC**

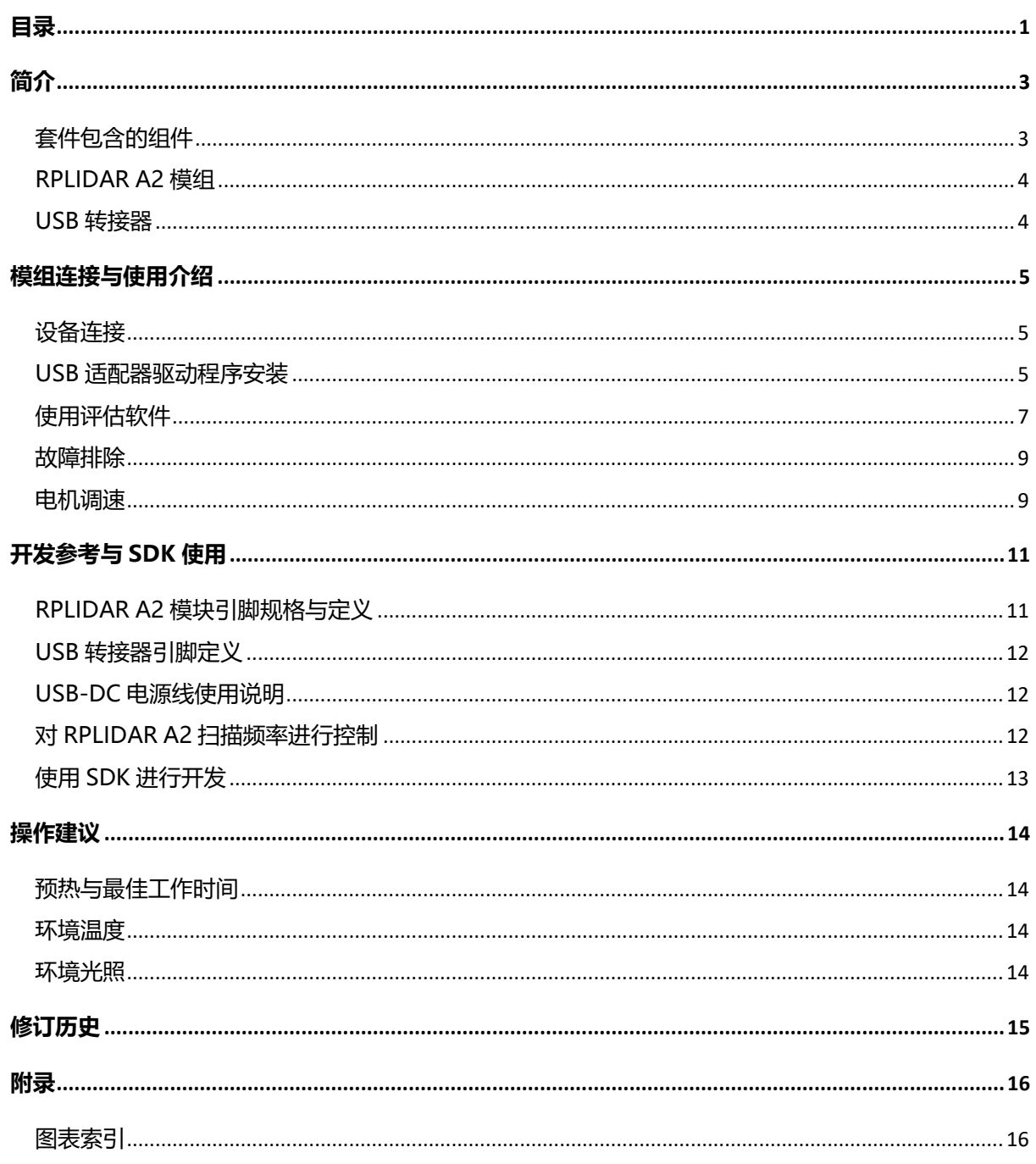

<span id="page-1-0"></span>目录

<span id="page-2-0"></span>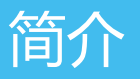

RPLIDAR A2 开发套装包含了方便用户对 RPLIDAR A2 进行性能评估和早期开发 所需的配套工具。用户只需要将 RPLIDAR A2 模组通过 USB 线缆和 USB 转接器 与 PC 机连接, 并将电源适配器连接至电源和 USB 转接器, 即可通过机器人管 理与开发软件 RoboStudio 中的 Lidars 插件观测 RPLIDAR 工作时采集得到的环 境扫描点云画面或者使用 SDK 进行开发。

# <span id="page-2-1"></span>套件包含的组件

RPLIDAR A2 开发套装包含了如下组件:

- o RPLIDAR A2 模组(内置 PWM 电机驱动器)
- o USB 适配器
- o Micro-USB 线缆
- o 电源线

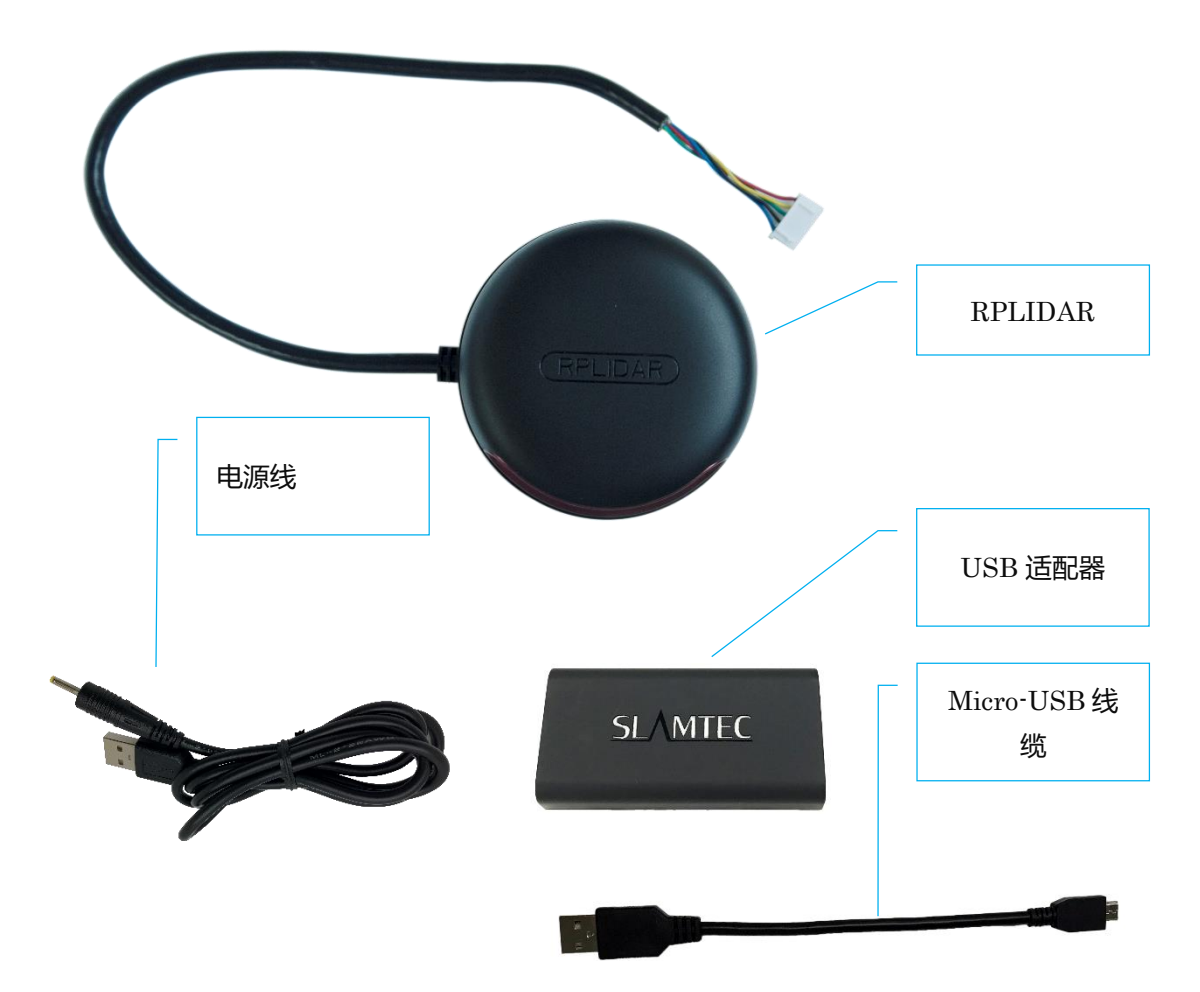

<span id="page-2-2"></span>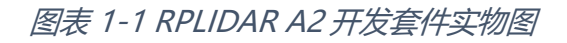

Copyright (c) 2009-2017 RoboPeak Team Copyright (c) 2013-2017 Shanghai Slamtec Co., Ltd.

# <span id="page-3-0"></span>RPLIDAR A2 模组

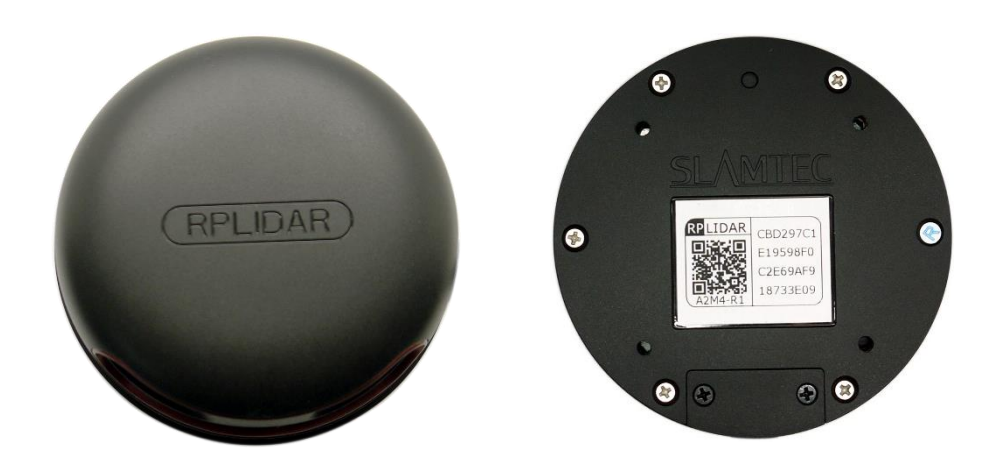

图表 1-2 RPLIDAR A2 模组实物图

<span id="page-3-2"></span>RPLIDAR A2 开发套装中包含了标准版本的 RPLIDAR A2 模组。同时,模组内集 成了可以使用逻辑电平驱动的电机控制器。开发者可以使用该电机驱动器使用 PWM 信号对电机转速进行控制,而从控制 RPLIDAR 扫描的频率或者在必要时 刻关闭电机节能。

关于模组的使用、接口信号定义等请参考后续介绍。

### <span id="page-3-1"></span>USB 转接器

USB 转接器自带拨码开关,使用该开关可实现波特率 115200 和 256000 两者间 的切换。注意与 RPLIDAR A2 一起工作时, 请将该 USB 转接器切换至对应雷达 型号的波特率, 其中 A2M6 和 A2M8 需要切换至 115200 波特率, A2M7 需要 切 换至 256000 波特率。

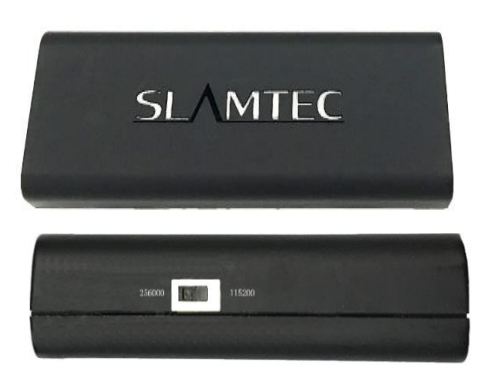

<span id="page-3-3"></span>图表 1-3 RPLIDAR A2 USB 转接器实物图

**4** / **16**

# <span id="page-4-1"></span><span id="page-4-0"></span>设备连接

1) 将开发套装中提供的 RPLIDAR A2 模组的连接线与 USB 适配器进行连接。

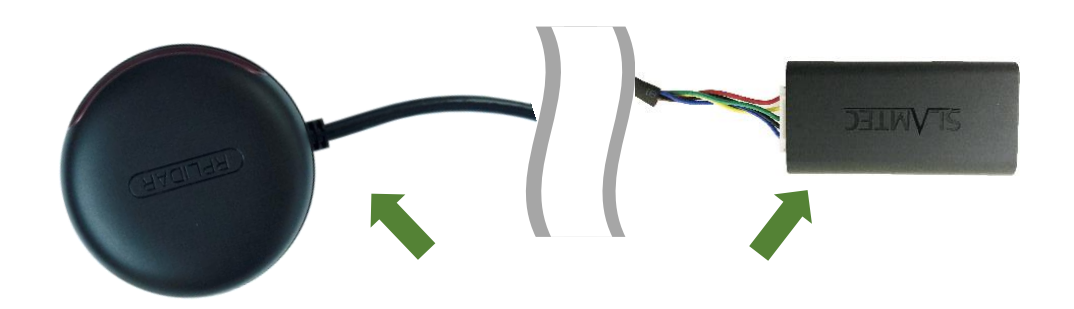

图表 2-1 连接 RPLIDAR A2 与 USB 转接器图

<span id="page-4-3"></span>2) 将 USB 转接器通过 Micro-USB 线缆与 PC 连接,并将电源适配器一端连 接至电源,另一端连接至 USB 转接器。如果 PC 已经启动, 在 USB 线缆 连接后,可以观测到 USB 转接器指示灯点亮,此时 RPLIDAR A2 模块并未 转动。

图表 2-2 连接 USB 转接器与 Micro-USB 实物图

## <span id="page-4-4"></span><span id="page-4-2"></span>USB 适配器驱动程序安装

USB 适配器采用 CP2102 芯片实现串口(UART)至 USB 信号的转换。因此需要在 PC 系统中安装对应的驱动程序。其驱动程序可以在配套的 SDK 包中找到, 或者 从 Silicon Labs 的官方网站中下载:

<http://www.silabs.com/products/mcu/Pages/USBtoUARTBridgeVCPDrivers.aspx>

这里以 Windows 系统下为例, 演示安装过程。

通过前几步操作将 USB 适配器与 PC 相连后, 执行 CP2102 的 Windows 驱动程

序安装文件(CP210x VCP Windows)。请按照操作系统的版本选择执行 32 位版本

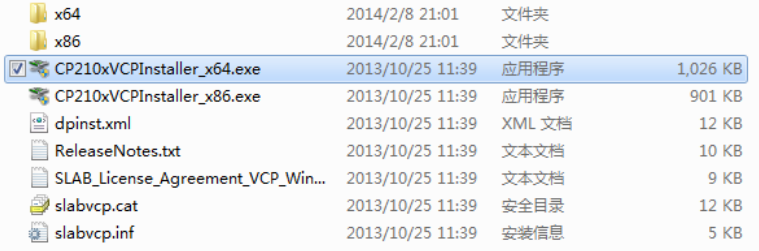

<span id="page-5-0"></span>(x86)或者 64 位版本(x64)的安装程序。

图表 2-3 选择 USB 转接器驱动程序进行安装

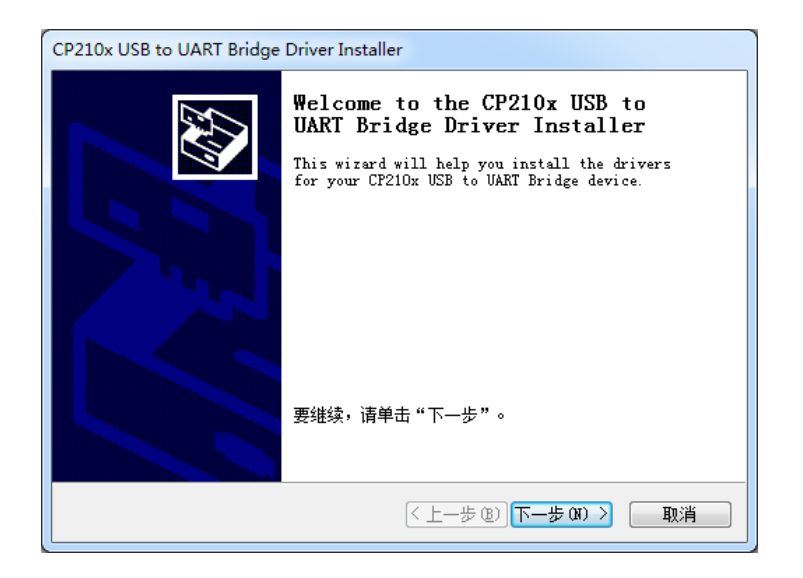

图表 2-4 USB 转接器驱动程序开始安装界面

<span id="page-5-1"></span>按照系统提示完成安装过程后,可以在[控制面板]->[设备和打印机]窗口中看到 识别到的 USB 适配器所对应的串口名。(下图为 COM65)

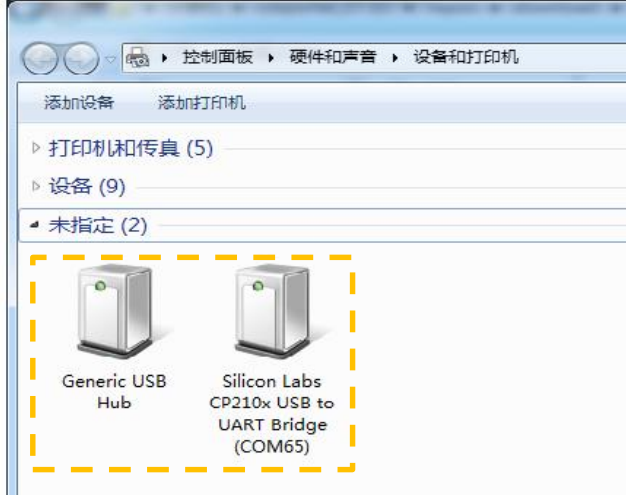

<span id="page-5-2"></span>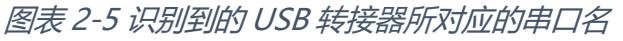

Copyright (c) 2009-2017 RoboPeak Team Copyright (c) 2013-2017 Shanghai Slamtec Co., Ltd.

# <span id="page-6-0"></span>使用评估软件

SLAMTEC 在机器人管理与开发软件 RoboStudio 中提供了可视化插件 Lidars 用 于评估和调试。通过该插件,用户可以直观地观测到 RPLIDAR 实时的测距扫描 结果,并且可以保存测距结果至外部文件供进一步分析。

目前该软件需要运行在 Windows 平台下,对于 Linux 和 MacOS 用户,可以使 用 SDK 中提供的其他示例程序。

请确保 RPLIDAR A2 模组已经通过 USB 转接器连接至 PC, 且已经安装了前文所 述的驱动程序。运行 RoboStudio,注册账号并登陆。

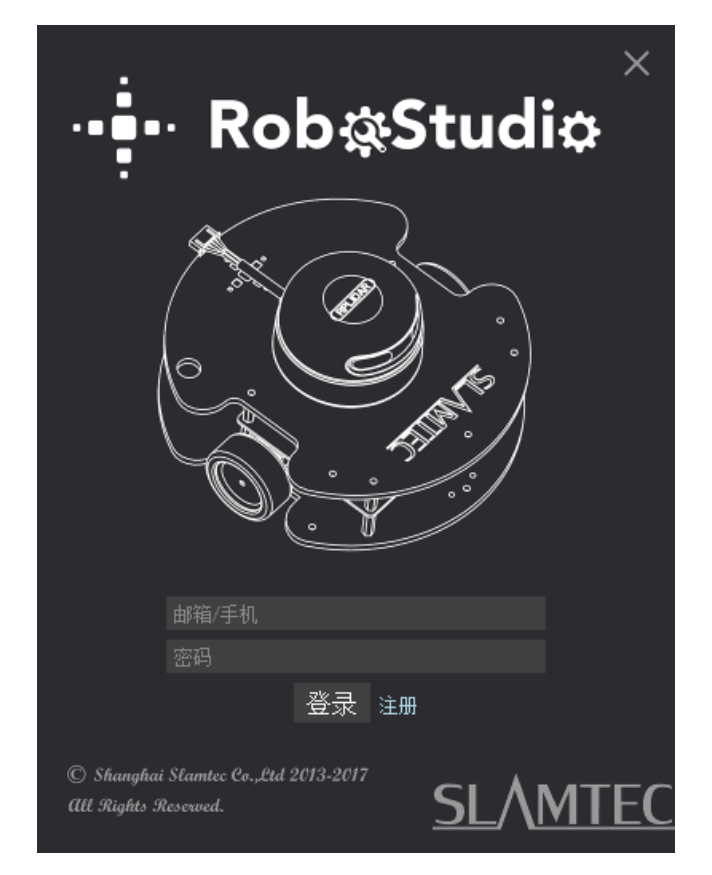

图表 2-6 RoboStudio 登录界面

<span id="page-6-1"></span>如果连接正常,则将看到如下界面,点击"文件"菜单的"雷达"选项,然后右击雷 达下图框区域,弹出"手动连接雷达.../自动检测雷达..."对话框。

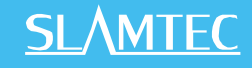

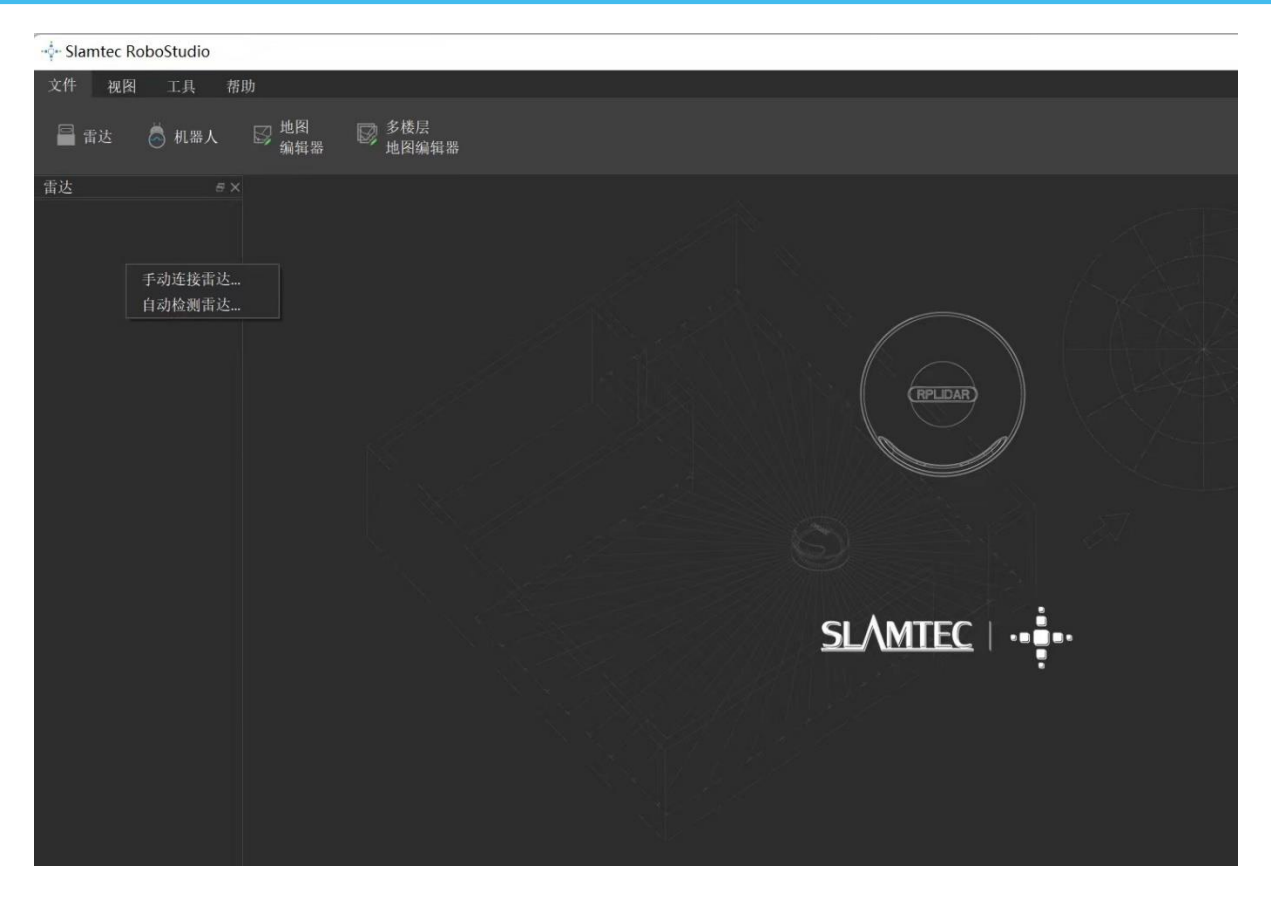

图表 2-7 RoboStudio 的 Lidars 插件工作界面

<span id="page-7-0"></span>其中串口下列出的雷达显示了当前连接雷达的序列号、版本及型号信息。所有 对 RPLIDAR 可进行的操作均已在工具栏列出:

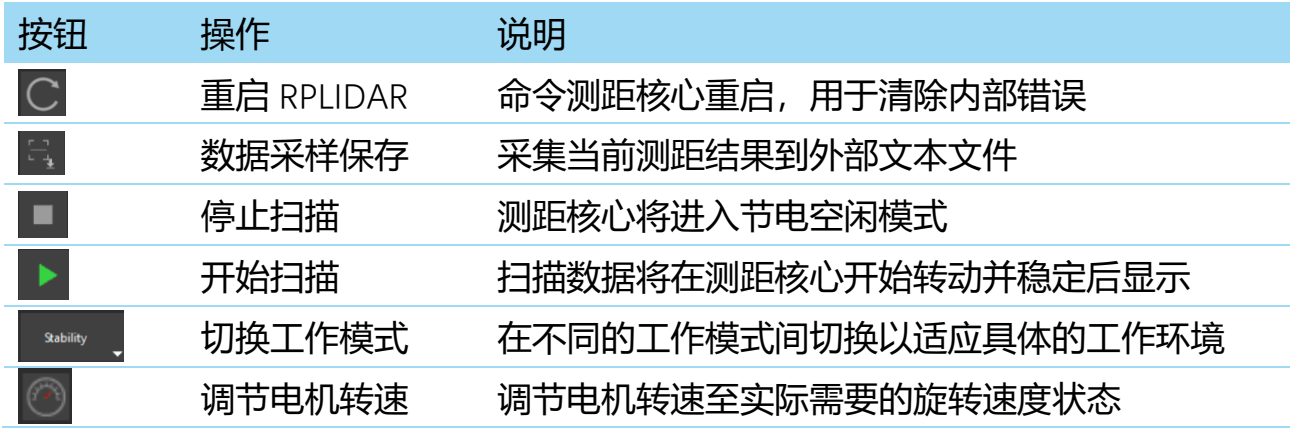

图表 2-8 Lidars 插件操作按钮说明

<span id="page-7-1"></span>点击扫描采集按钮 | | 则可以在主工作区中看到当前的扫描图, 默认电机旋转 参数设定在 10hz 左右:

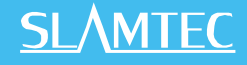

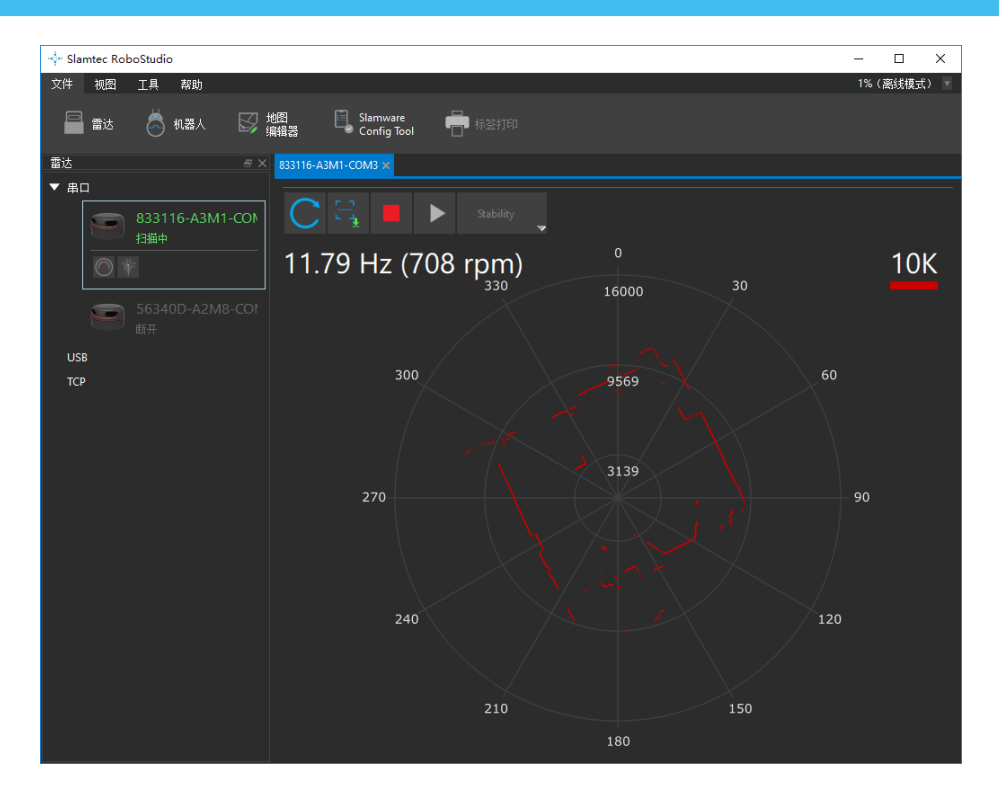

图表 2-9 Lidars 插件显示的雷达扫描的轮廓

<span id="page-8-2"></span>在主工作区鼠标右键菜单中可以选择不同的测距范围从而实现对扫描画面的缩 放。

测距核心的扫描速度(转速)可以通过画面最后的文字读出。

## <span id="page-8-0"></span>故障排除

在内部测距系统工作异常或激光器发射功耗异常时,测距核心将自动进入保护 状态。演示工具以及 SDK 接口可以获得当前测距核心的工作状态。如果发生故 障,则可发送重启命令 C 要求测距核心重启。

### <span id="page-8-1"></span>电机调速

在实际运行中,为了适应不同的工作环境,满足特定的工作需要,用户如果需 要不同的电机旋转速度,可以通过 按钮来实现。

点击此按钮后,按钮下方会弹出速度调节的对话框和仪表盘,用户可以直接填 入数字来指定具体的转速,填写完成后,电机将自动按照设定的转速旋转;用

户也可以直接拖动进度条至指定的转速。主工作区左上方将显示当前的实际转 速。例如,下图主工作区右上方显示的转速为 11.93Hz。

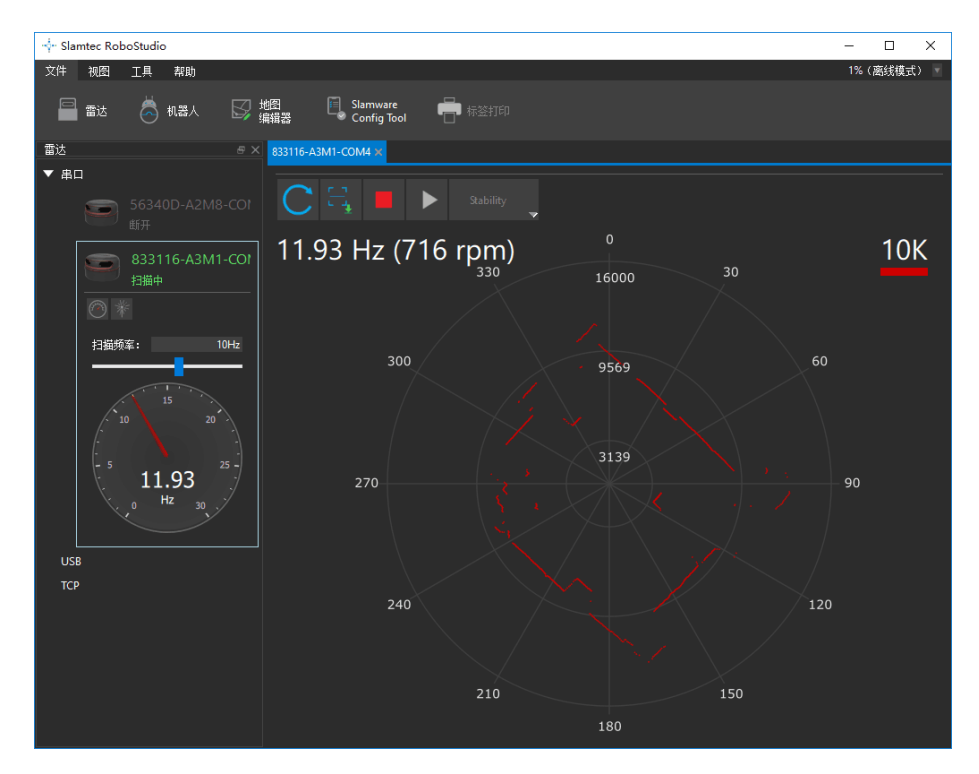

<span id="page-9-0"></span>图表 2-10 Lidar 插件的电机调速对话框

# <span id="page-10-0"></span>开发参考与 SDK 使用

# <span id="page-10-1"></span>RPLIDAR A2 模块引脚规格与定义

开发套装中 RPLIDAR A2 模块连线使用 XH2.54-5P 规范的插头。用户将其插在 符合 XH2.54-5P 规范的插座上。其信号定义如下:

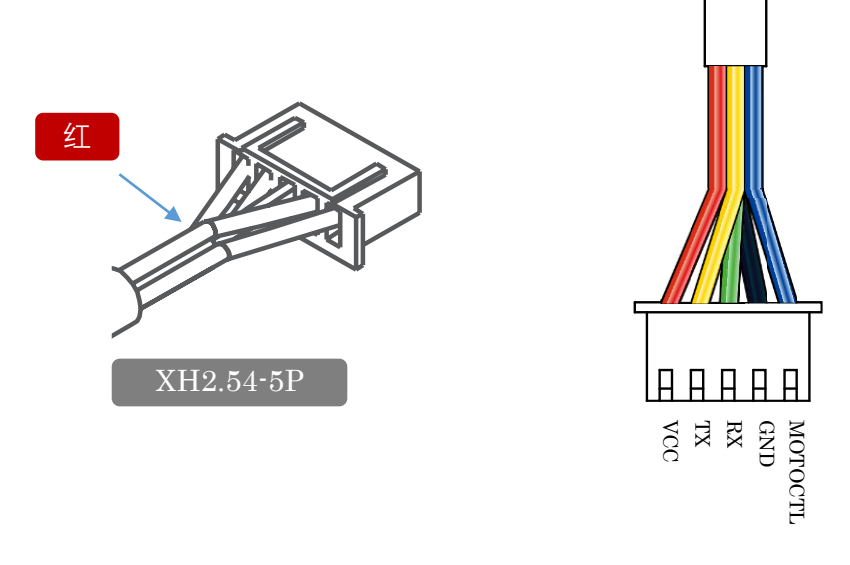

#### 图表 3-1 RPLIDAR A2 模块引脚示意图

<span id="page-10-2"></span>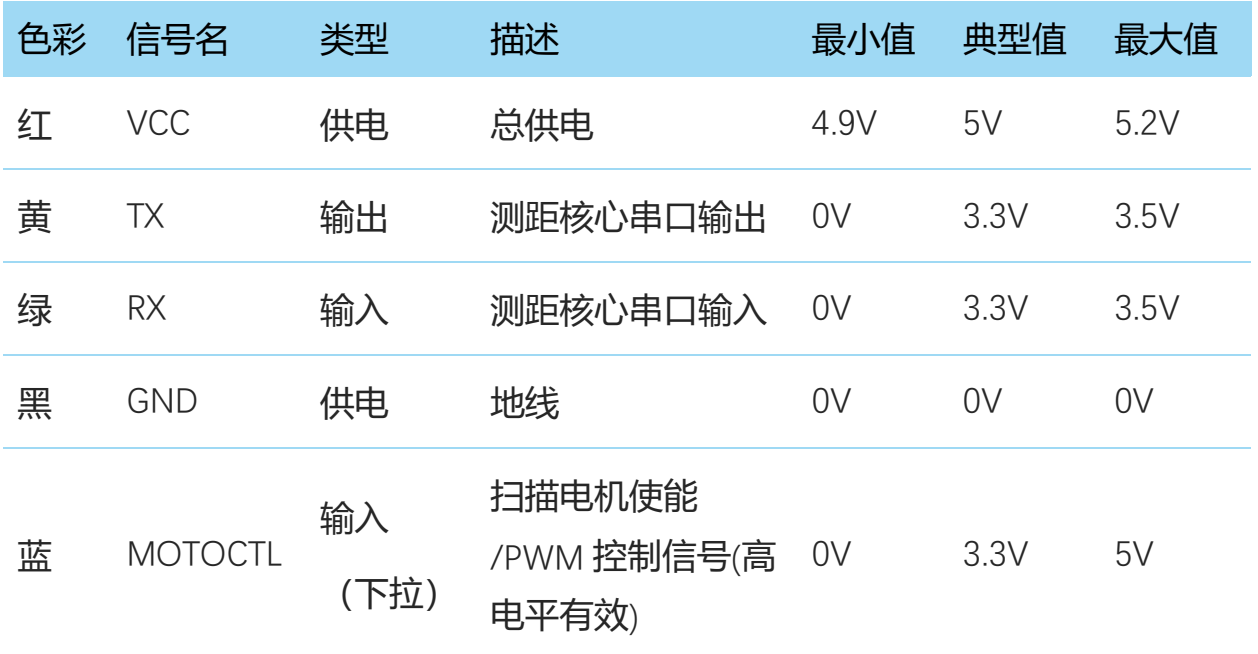

图表 3-2 RPLIDAR A2 模块引脚规格与定义

<span id="page-10-3"></span>RPLIDAR A2 模块使用单独的 5V DC 电源同时为测距系统和电机系统供电。不需 要额外其他供电电源。

RPLIDAR A2 内部带有具有可调速功能的电机驱动器,可通过接口中的

MOTOCTL 信号对旋转电机的启动、停止以及旋转速度进行控制。

o 参考系统设计

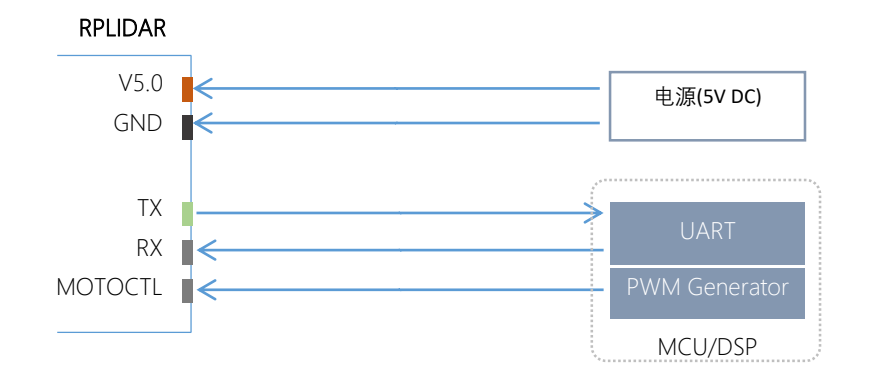

图表 3-3 RPLIDAR A2 模块引脚参考系统设计

# <span id="page-11-3"></span><span id="page-11-0"></span>USB 转接器引脚定义

USB 转接器同样采用 XH2.54-5P 规范的插座, 可以直接与 RPLDIAR A2 的连接 线相连。其引脚定义与 RPLIDAR A2 的本体引脚定义相同。

# <span id="page-11-1"></span>USB-DC 电源线使用说明

开发者套装提供了 USB-DC 电源线, 供用户连接附加电源对 USB 转接器讲行额 外供电。电源的输出电压电流要求请参考对应雷达型号的 datasheet。

# <span id="page-11-2"></span>对 RPLIDAR A2 扫描频率进行控制

使用 RPLIDAR A2 的 USB 转接器可以直接调节电机速度控制信号 MOTOCTL, 用 户可以直接调用 SDK 中相关函数进行调节电机转速,从而修改雷达扫描频率。 如果不使用 USB 转接器,用户需要自行设定 MOTOCTL 的 PWM 占空比来进行 调速。请注意 PWM 的频率为 20kHz,更详细的参数指标请参考 Datasheet 文 档。

请参考 RPLIDAR 协议规范与应用文档了解详情,或者参考 SDK 中关于获取 RPLIDAR 扫描频率的代码。

**12** / **16**

# <span id="page-12-0"></span>使用 SDK 进行开发

SLAMTEC 提供了对 RPLIDAR 进行开发的配套 SDK。该 SDK 支持 Windows、 Linux 操作系统,且用户也可以通过 SLAMTEC 提供的 SDK 源代码快速将 SDK 移 植到其他的操作系统或嵌入式系统当中。请参考 SDK 文档了解详情。

# <span id="page-13-1"></span><span id="page-13-0"></span>预热与最佳工作时间

由于测距核心在工作中将产生热量,建议在 RPLIDAR 工作(开启扫描模式、扫 描电机开始运转)2 分钟后使用。此时测距精度将达到最佳水平。

### <span id="page-13-2"></span>环境温度

当环境温度与常温差距过大将影响测距系统的精度,并可能对扫描系统的结构 产生损害。请避免在高温(>40 摄氏度)以及低温(<-10 摄氏度)的条件中使 用。

### <span id="page-13-3"></span>环境光照

RPLIDAR A2 的理想工作环境为室内, 室内环境光照 (包含无光照) 不会对 RPLIDAR A2 工作产生影响。但请避免使用强光源(如大功率激光器)直接照射 RPLIDAR A2 的视觉系统。

如果需要在室外使用,请避免 RPLIDAR A2M6 和 A2M8 的视觉系统直接面对太 阳照射,这将这可能导致视觉系统的感光芯片出现永久性损伤,从而使测距失 效。

RPLIDAR A2M6 和 A2M8 标准版本在室外强烈太阳光反射条件下的测距范围将 缩短。

相较于 RPLIDAR A2M6 和 A2M8 型号雷达,RPLIDAR A2M7 具备更强的抗环境 光干扰能力,支持在室外环境下正常工作。

RPLIDAR A2M7 支持两种工作模式:增强模式和室外模式。

增强模式适用于室内环境,室内环境光照(包含无光照)不会对雷达的正常工 作产生影响,但请避免使用强光源(如大功率激光器)直接照射雷达的视觉系 统。

在室外模式下,RPLIDAR A2M7 在室外环境光直接照射被测物体时仍然可以正 常工作,但在室外强烈太阳光反射条件下,测距范围将在一定程度上缩短,同 时,同样需避免将雷达的视觉系统直接面对太阳照射。

# <span id="page-14-0"></span>修订历史

# **SLAMTEC**

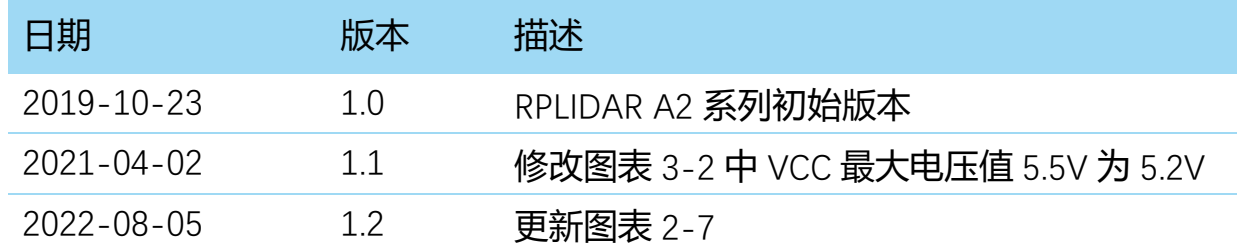

# <span id="page-15-1"></span><span id="page-15-0"></span>图表索引

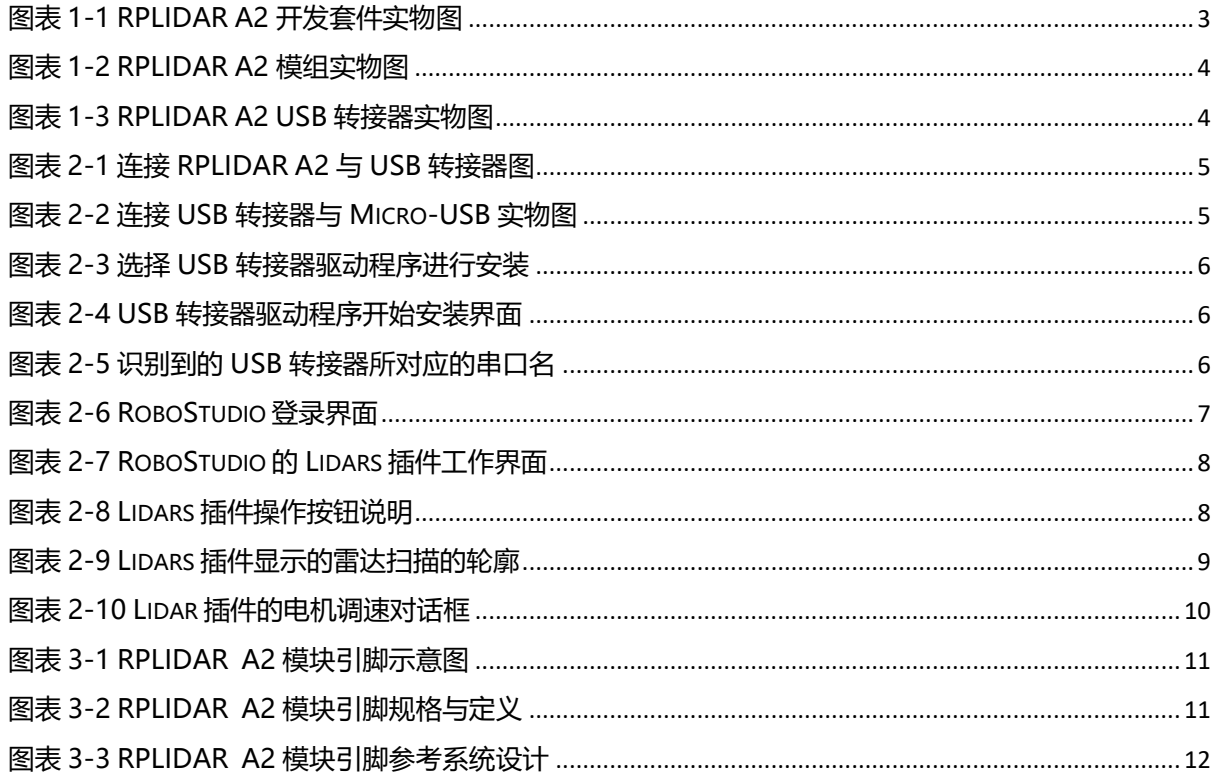